## How to Look up 311 Service Requests on Open Data

1. Go to <a href="https://data.cityofnewyork.us/Social-Services/311-Service-Requests-from-2010-to-Present/erm2-nwe9/data">https://data.cityofnewyork.us/Social-Services/311-Service-Requests-from-2010-to-Present/erm2-nwe9/data</a> to view the data set containing 311 service requests since 2010.

The link should open a page on your browser that looks like this:

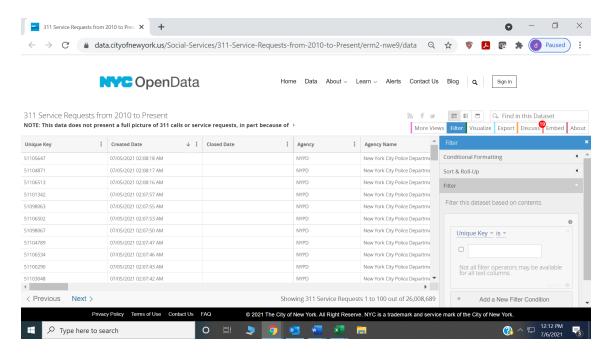

2. Look at the bottom-right corner of your screen to find the "Filter" window. You will use this window to set up filters to isolate only the data you need. *Note: The "Filter" window may have already been selected when you clicked the link in Step 1.* 

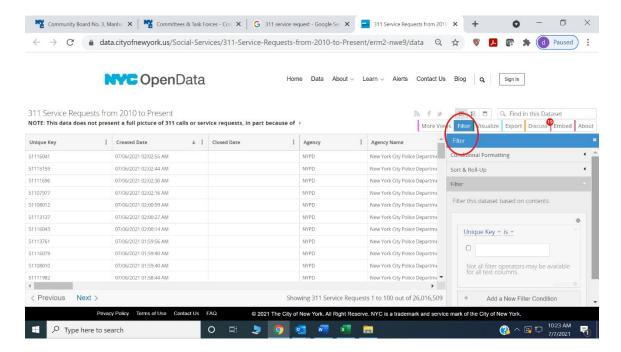

3. To start setting up filters, click on "Unique Key" to open a drop-down menu, and scroll down to select "Incident Address."

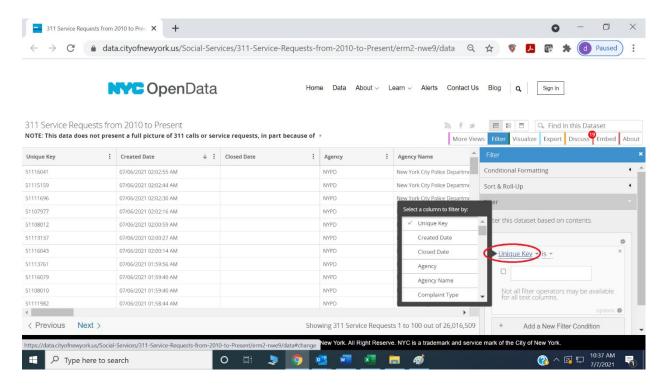

In the blank field, type in the building number and street name only, then make sure the checkbox next to the address is highlighted in blue. You can add multiple addresses if needed. *Note: You may want to include different versions of the same address (e.g., both 649 East 9 Street and 649 East 9th Street.)* 

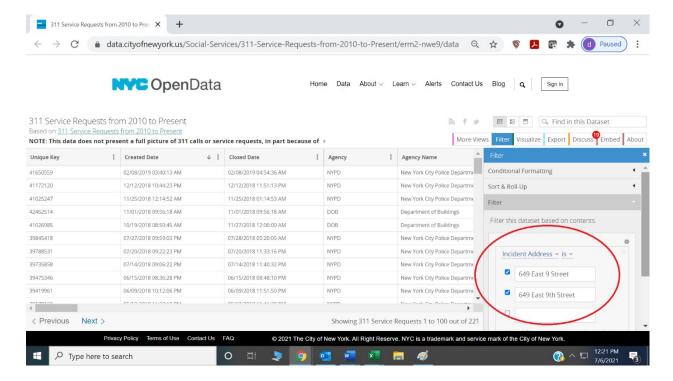

4. To set up additional filters, click on "Add a New Filter Condition."

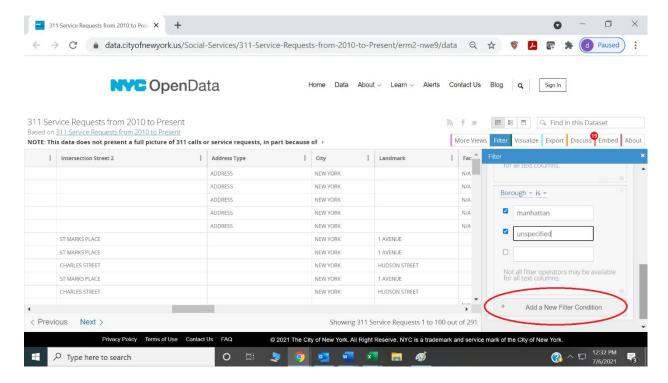

Then, repeat the procedure in Step 3 to set up additional filters. Here are examples of more filters you may want to add:

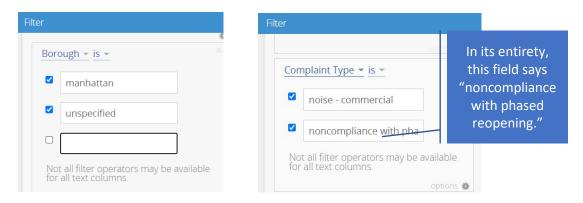

To set up a filter for more recent data, you will need to change "Unique Key" to "Created Date" AND "is" to "is after:

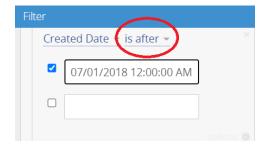

5. After you've finished setting up all of the filters and have isolated only the data you need, you can download the data as an Excel sheet by exporting it. Select "Export" on the right side of the window, then click on "CSV" to download the data.

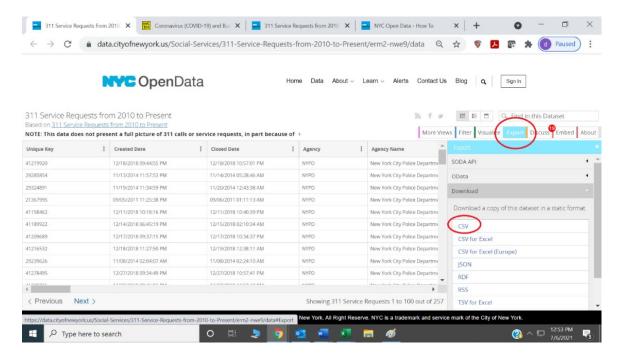

- 6. The data should open in Excel on your computer automatically. *Note: If you notice any cells with "#######", you'll need to widen that column in order to see the contents.*
- 7. If you want to sort the data by address, first, highlight all the cells (Ctrl + A). Then, go to the menu bar at the top to select "Data," and click on the "Sort" icon.

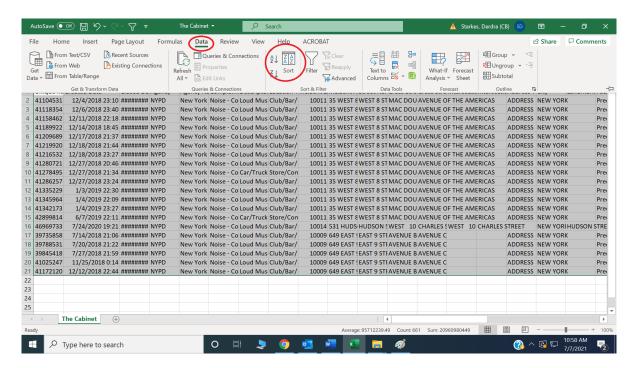

8. A pop-up window should appear. Under the "Sort by" drop-down menu, select "Incident Address." Then, click on "OK."

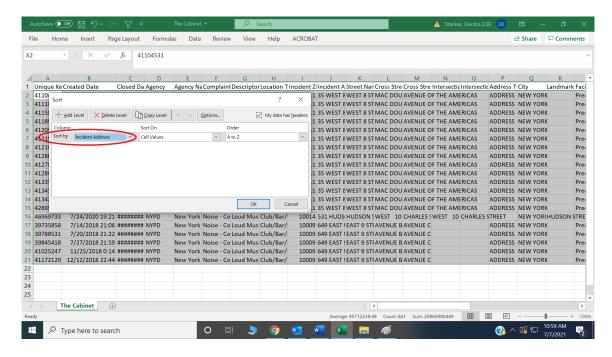

9. Congrats, you're finished!